# Ballakermeen High School

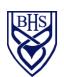

Chair of Governors: Mr Alex F Downie OBE Head Teacher: Mr. Graeme Corrin BA (Hons) NPQH

St. Catherine's Drive Douglas Isle of Man IM1 4BE Telephone: 01624 648700 Email: bhsenquiries@sch.im Website: www.bhs.sch.im

2<sup>nd</sup> February 2024

Dear Parent or Carer

# Year 13 Academic Review Day – Thursday 15th February 2024

We would like to invite you to our Year 13 Academic Review Day on Thursday 15th February. The event will be held in the school's Sixth Form Centre between the hours of 8am and 7pm.

The day will provide you with the opportunity to meet with your son/daughter's Form Tutor to discuss their academic progress.

This year, appointments will be made via an online booking system. Full details of how to log in and make a booking are outlined below. Tutors will publish their hours of availability (i.e. 8am-3.30pm) and appointments are to be made during this window. Tutors will ensure they allocate enough slots to enable each of their tutees to receive an appointment. These will be allocated on a first come, first served basis. In the instance that you log in to the Parents Meetings platform to find no appointments slots remaining, please contact the school using bhsenquiries@sch.im.

We recommend that you log into the system before Friday 9<sup>th</sup> February 2024 to ensure you can gain access to the platform. You will not, however, be able to make an appointment until bookings open. If you are experiencing any difficulties, please contact the school using bhsenquiries@sch.im.

## Online booking will be open from:

# · 8am on Friday 9th February 2024 until midday on Monday 12th February 2024.

Please ensure you log in as soon as possible to ensure that you secure your preferred appointment time.

When you make your appointment, you will have the option to enter any queries relating to your child's progress that you wish to discuss during the 15 minute meeting. Your son/daughter's tutor will then endeavour to gather the relevant information from the appropriate subject staff in advance of Academic Review Day. Please note, questions cannot be entered or edited once the booking has been made.

On the day itself, students are expected to attend the review meeting. Following the conversation with your son/daughter's tutor, there will be an opportunity to meet with a member of Sixth Form Team, if you wish. Scheduled appointments are not needed for these meetings and members of the team will be sitting in the waiting room.

If you have any questions about the above event please do not hesitate to contact me on Richard.Karran@sch.im.

Yours sincerely

Richard Karran Director of Sixth Form

OUR VALUES: NYN GURMYN Kindness Kenjallys Honesty Ynrickys Respect Arrym

# Parents' Guide for Booking Appointments

Browse to <a href="https://ballakermeen.schoolcloud.co.uk/">https://ballakermeen.schoolcloud.co.uk/</a>

# Telescontrol version version v

13th 5

sday 14th Sentembe

on the 13th there will be se

erson and via video call

#### Step 1: Login

Fill out the details on the page then click the *Log In* button. A confirmation of your appointments will be sent to the email address you provide.

Please note that the two email addresses must match - this is case sensitive!

Your first and last name and your child's date of birth, must match our records.

## Step 2: Select Parents' Evening

Click on the date you wish to book.

Unable to make the date listed? Click I'm 'unable to attend'.

| then | e is a teacher you do i | not wish to | see, please untick ther    | n before you continue. |
|------|-------------------------|-------------|----------------------------|------------------------|
| en   | Abbot                   |             |                            |                        |
|      | Mr J Brown<br>SENCO     |             | Mrs A Wheeler<br>Class 11A |                        |
|      |                         |             |                            |                        |

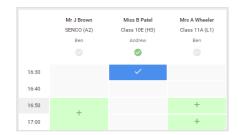

#### Step 3: Choose Teacher

Select the teacher you'd like to book appointments with. A green tick indicates they're selected. To de-select, click on their name.

The only option should be your child's tutor(s).

#### **Step 4: Book Appointments**

Click any of the green cells to make an appointment. Blue cells signify where you already have an appointment. Grey cells are unavailable.

To change an appointment, delete the original by hovering over the blue box and clicking *Delete*. Then choose an alternate time.

After reading your child's report, if you have any queries about a particular subject, you should add a message at the time of booking.

# Please note, you are unable to add a query that you may need to discuss after the booking has been made.

Once you're finished booking all appointments, at the top of the page in the alert box, press *click here* to finish the booking process.

|         | per Parents Evening<br>ments from 16:15 to 16:45                    | Tuesday, 14th Septembe<br>In-perso |                                                           |
|---------|---------------------------------------------------------------------|------------------------------------|-----------------------------------------------------------|
| 🖶 Print | 🖍 Amend Bookings                                                    | Subscribe to C                     | alendar                                                   |
|         | v parents and teachers to disc<br>the 13th there will be sessions a |                                    | e place on 13th and 14th September<br>and via video call. |
|         | Teacher                                                             | Student                            | Subject                                                   |
| 16:15   | Mr Mark Lubbock                                                     | Jason Aaron                        | English                                                   |
| 16:30   | Miss Bina Patel                                                     | Jason Aaron                        | Religious Education                                       |
|         | per Parents Evening<br>ments from 16:00 to 16:45                    |                                    | Monday, 13th Septembe<br>Video ca                         |
|         | per Parents Evening<br>ments from 15:00 to 15:45                    |                                    | Monday, 13th Septembe                                     |

## Step 5: Finished

All your bookings now appear on the My Bookings page. An email confirmation has been sent and you can also print appointments by pressing *Print*. Click *Subscribe to Calendar* to add these and any future bookings to your calendar. To change your appointments, click on *Amend Bookings*.

You can amend your booking any time before bookings close.